Coastal Bend College is equipped with wireless network WIRELESS services in limited areas at this time. This service is available to any Coastal Bend College current student or employee.

### **Wireless network access/restrictions:**

Once connected to the wireless network all standard resources such as email, networked applications, and Internet browsing are available.

# *The college reserves the right to access and monitor all messages and files on the college's wireless system.*

### **Connecting to CBC Wireless with Windows XP**

- 1. Check to make sure your wireless card is on.
	- o Your wireless card must be on to connect to the wireless network. Most computers have an indicator light for the wireless card.
	- o Some computers have a button or combination of buttons to turn on your wireless.
- 2. Once your wireless is on right click the wireless network connection in your system tray at the bottom right and choose **view available wireless networks**.
- 3. You should see WIRELESS on your list.
- 4. Double click the WIRELESS Network in the list.
- 5. You will get the message "Windows was unable to find a certificate to log you on to the network WIRELESS"
- 6. Click change advanced settings
- 7. Go to the Wireless Networks Tab
- 8. Click WIRELESS (Automatic) and then click properties. Make sure Network Authentication is set to WPA2 and Data Encryption is set to TKIP. If you do not have WPA2 use WPA and TKIP.
- 9. Go to the Authentication Tab.

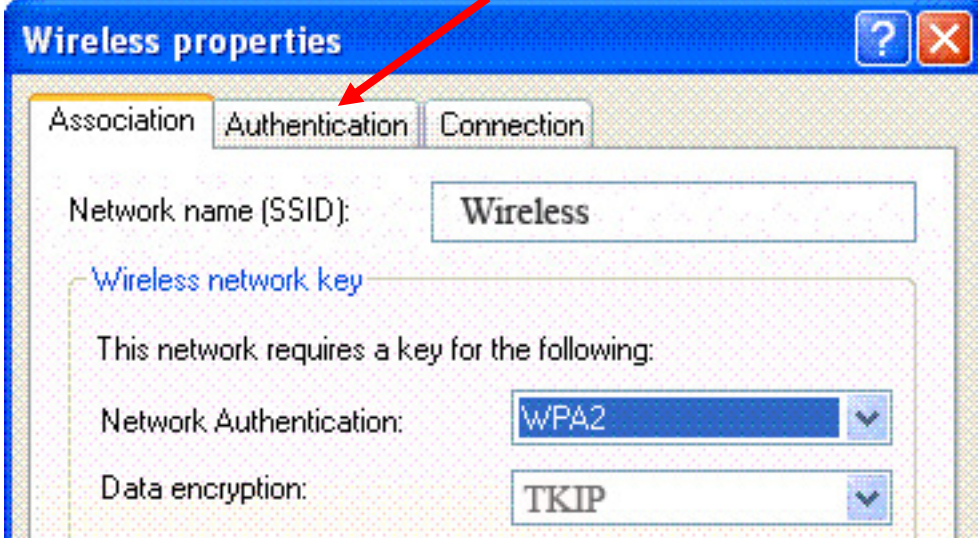

- 10. Uncheck "Authenticate as computer when computer information available"
- 11. For the EAP type, choose Protected EAP (PEAP) then click Properties.
- 12. Uncheck Validate server certificate

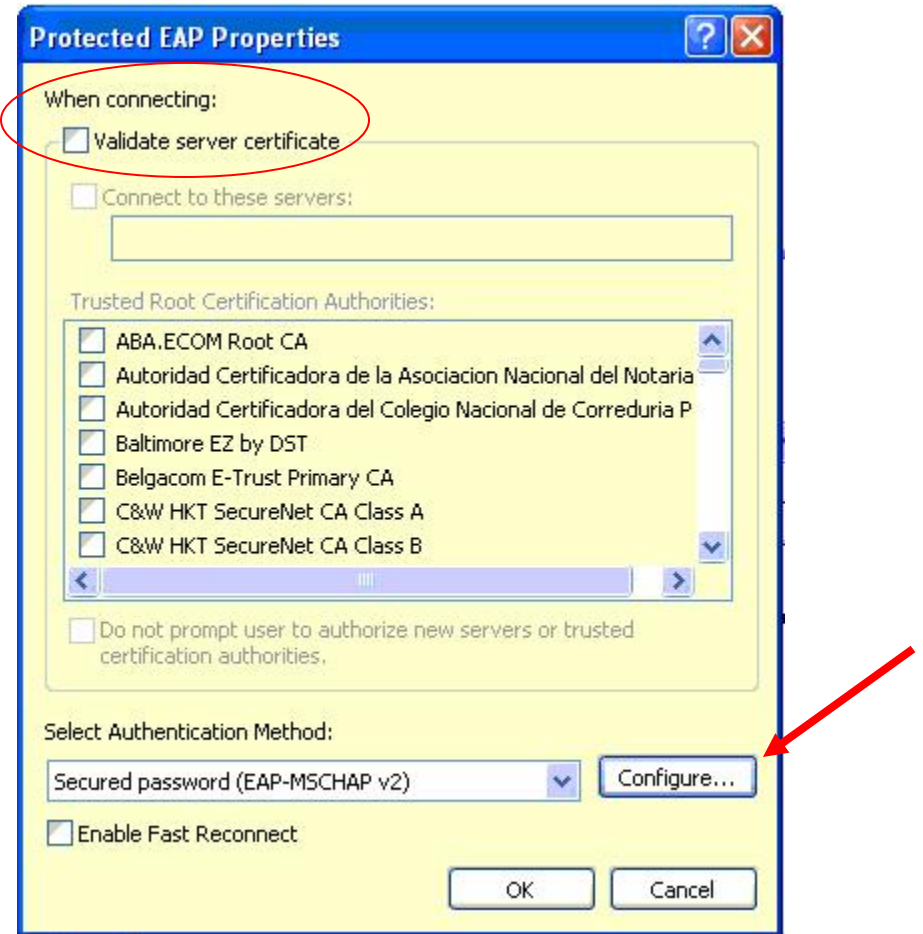

- 13.Click the Configure button on the bottom right.
- 14. Uncheck "Automatically use my Windows logon name and password".
- 15.Click OK 3 times and the computer should search for a wireless connection.
- 16. You should get a message in the system tray to choose a certificate.

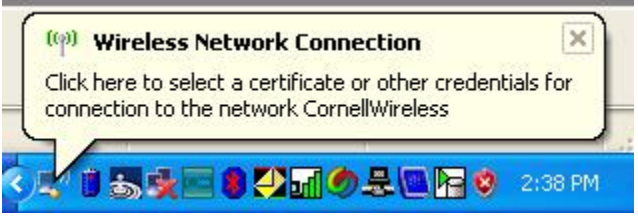

17.Click on the information message and enter your User name and Password. Leave the Logon domain blank.

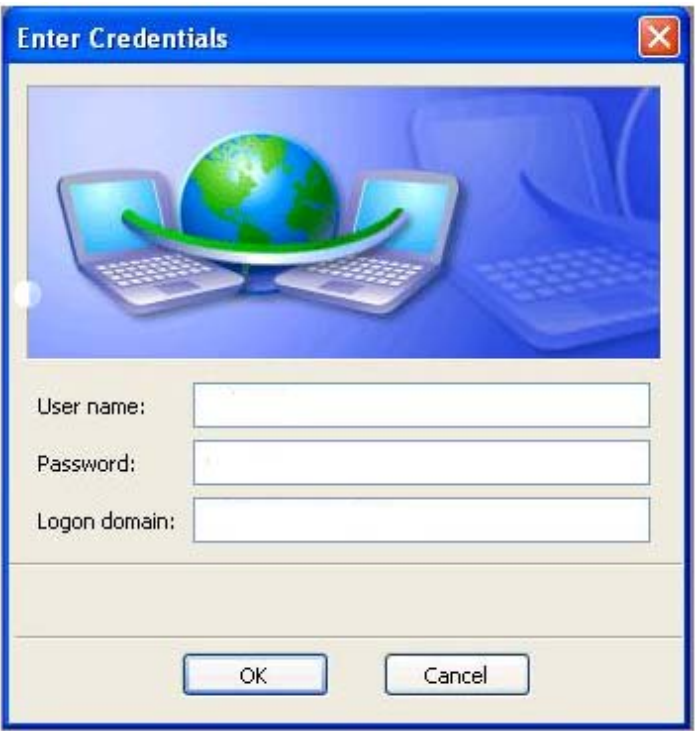

18. You should get a message saying you are connected.

# *STUDENTS:*

Use your Cougar ID to authenticate. Your Cougar ID is: username = last name and last four digits of  $SSN - ex$ : smith3800 password = student ID number – ex:  $453846$ 

## *EMPLOYEES:*

Your Cougar ID is your email username *without* '@coastalbend.edu' and password is your SSN unless you have spoken with someone to change it.